# How do I sign in to Classroom?

Depending on your learning setting, you can sign in to Classroom with one of the following accounts:

- School account—Also known as a G Suite for Education account, this account is set up by an accredited school. It looks like you@yourschool.edu. If you don't know your G Suite for Education account details, ask your teacher or the school's IT administrator.
- Personal Google Account—Set up by you or your parent or guardian. Typically, you use a personal Google Account outside of a school setting, such as in a homeschool or club. It looks like you@example.com.
- G Suite account—Set up by your organization's admin. It looks like you@yourorganization.com.

**Note**: Due to privacy laws, parents and guardians can't access Classroom or student assignments. They can get email summaries if the teacher allows it. For details, go to About guardian email summaries.

## Ready to sign in?

You must have an active internet connection to sign in. If you already know how to sign in to Classroom, go to classroom.google.com . Or, follow the detailed steps below.

Computer

Android

iPhone & iPad

## Sign in for the first time

1. Go to classroom.google.com and click Go to Classroom.

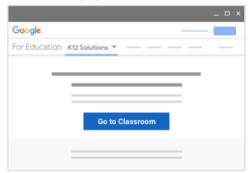

2. Enter the email address for your Classroom account and click Next.

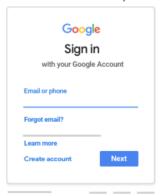

3. Enter your password and click  $\ensuremath{\text{\textbf{Next}}}.$ 

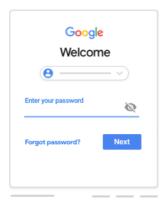

- 4. If there is a welcome message, review it and click Accept.
- If you're using a G Suite for Education account, click I'm A Student or I'm A Teacher.
   Note: Users with personal Google Accounts won't see this option.

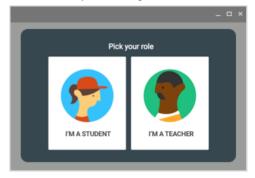

6. Click Get Started.

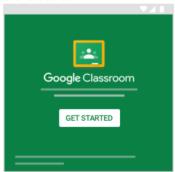

## Switch to a different account

If you're signed in to multiple accounts and need to switch to the account that you use with Classroom:

- 1. At the top, click your profile image or initial.
- 2. Select the account.

# If you have trouble signing in

| · · · · · · · · · · · · · · · · · · ·                                                       |                                                                 |                                                                                                    |
|---------------------------------------------------------------------------------------------|-----------------------------------------------------------------|----------------------------------------------------------------------------------------------------|
| Error message                                                                               | What it means                                                   | What you can do                                                                                                    |
| Your administrator hasn't activated Classroom.                                              | Your administrator hasn't turned on Classroom for your account. | Contact your IT administrator.                                                                                                    |
| This service has been disabled by your admin.                                               | Classroom isn't activated for your account.                     | Contact your IT administrator.                                                                                                    |
| You can't use Classroom with this account.                                                  | You signed in to Classroom with the wrong account.              | <ul> <li>Sign out and sign in again.</li> <li>On the mobile app, you'll be asked to add another account. Sign in with the account that you use with Classroom.</li> </ul> |
| Has your admin activated<br>Classroom? To use Classroom,<br>ask your school's IT or G Suite | Your school doesn't use G Suite for Education.                  | Before you can use Classroom, your school needs to sign up for G Suite for Education.                                                                                     |

| administrator to activate  |  |
|----------------------------|--|
| Classroom for your school. |  |

## Access other areas of Classroom

Go to Menu  $\equiv$  to access:

- Classes-Navigate to your classes.
- Calendar-View due dates and access items.
- To-do—Review work for your classes.
- Settings—Change your profile photo, password, and notifications.

## Start using Classroom

If you're a teacher, you can create a class. If you're a student, you can join a class.

## Related topics

- About Classroom user accounts
- Change your role
- Troubleshooting for students
- Sign in to multiple accounts at once
- Google Classroom Help Community

Was this helpful?

Yes

Nο